# Installation of WPS OFFICE APPLICATION on MO2

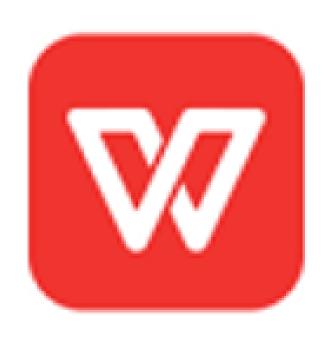

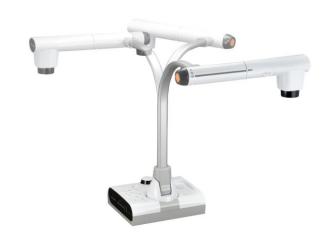

#### Devices needed for the Procedure

- ❖ MO2 unit
- **❖**1 Monitor
- Connection to Internet
- \* HMDI Cable
- 1 Mouse

### Step 1: Connection of MO2 to Monitor and Internet

Use the HDMI Cable to connect MO2 via HDMI OUT on your Monitor

Use the MO2 Remote Control or Mouse and click on Menu to

display the MO2 Interface

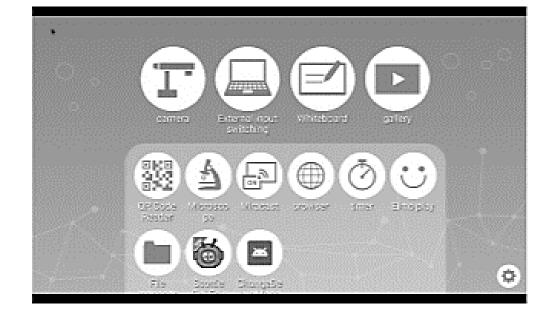

Then connect the MO2 to Internet via a LAN Cable or WIFI

#### Connection to Internet via WIFI

If you would like to connect via WIFI click on the System Setting Icon and go to WIFI and NETWORK

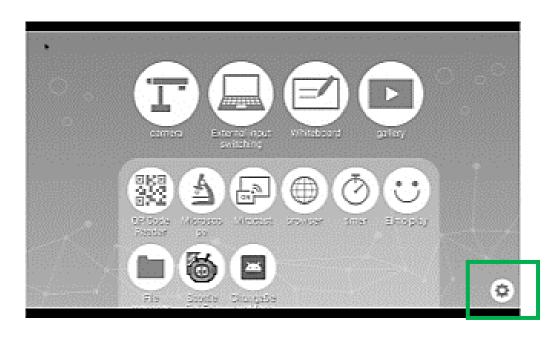

Then choose you Selection Item

- ON: A list of network will be displayed. Select the SSID for the network to be connected. Enter the password if requested.
- OFF: To swich off the WIFI Connection.

## Step 2: Access to the Downloading Interface of WPS OFFICE

- To access to the Downloading Interface of the WPS OFFICE APPLICATION go to ELMO PLAY and then WPS OFFICE APPLICATION
- Then go to « Purchase Serial Key and Application Download ». The price per License is 980 Japanese Yen which is approximately 7.5 / 7.8 Euros ( Depending on the Foreign Exchange Rate ).

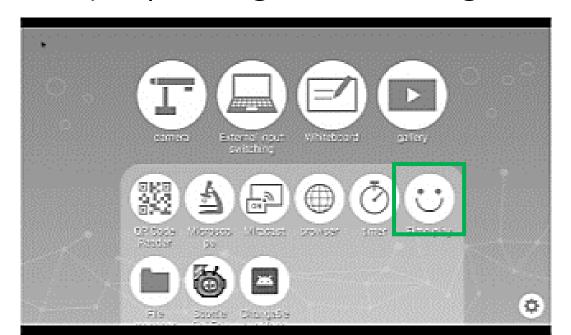

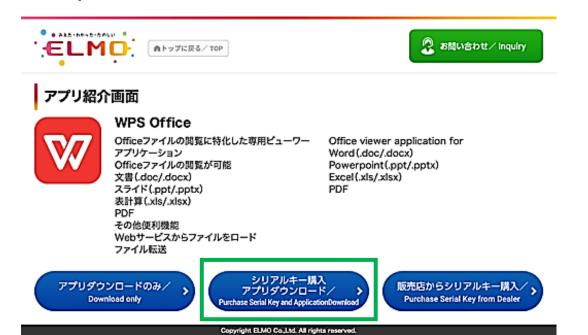

# Step 3: Click on Purchase and Agree the Agreement of Therms of Use

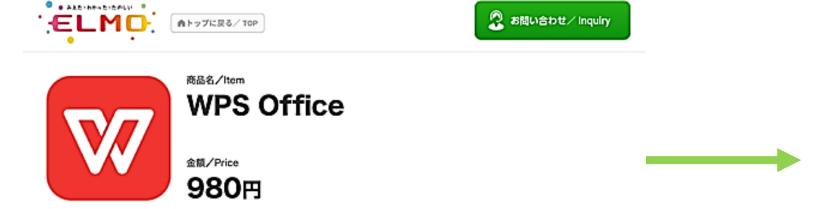

Then Scroll at the End of the Agreement of Therms of Use and then click on « Agree to Therms of Use » Box

こちらのアプリケーションに間違いがなければ「購入する」をタップしてください。 Confirm and click "Purchase" if you are sure to purchase this application.

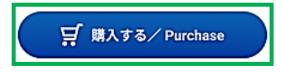

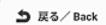

Copyright ELMO Co., Ltd. All rights reserved.

### Step 4: Enter the Following Data

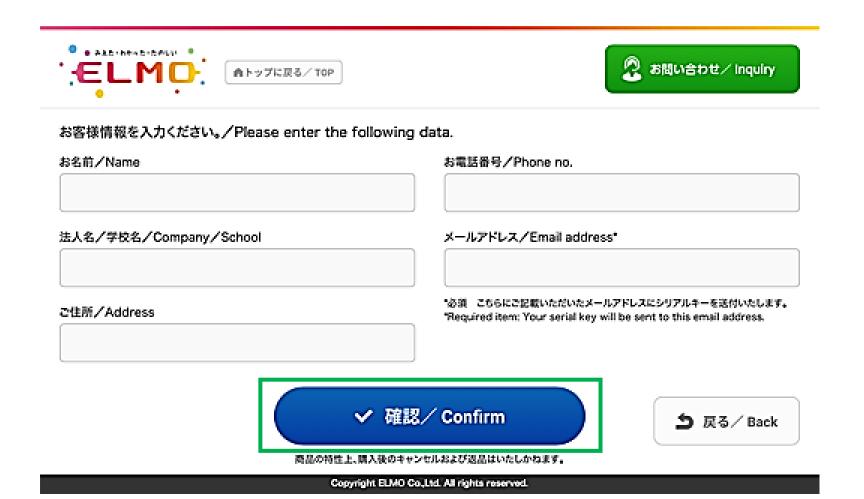

### Step 5: Enter your Payment Information

| ルジットカード決済お<br>けイト名 | 中心起為                                                                             |
|--------------------|----------------------------------------------------------------------------------|
| 申し込みになる場合は、        | 以下の項目をすべてご入力いただき「お申し込み内容確認」ボタンを押してください。                                          |
|                    | ご利用者                                                                             |
| ご利用金額              | ¥1,000                                                                           |
| ご利用代金の講求名          |                                                                                  |
|                    | クレジットカード決済中し込みフォーム                                                               |
| 41809              | (例) 0001234567 (学典) 【ハイフンなし】                                                     |
| メールアドレス            | (例) zeus(pexample.jp [申用]                                                        |
| カード名義              | (例) TARO YAMADA 【平角】<br>カード上の名前と中込者名が一致しない場合。クレジットカード使用停止などの処分が課せられる場合が<br>あります。 |
| カード番号              | (例) 1234567891234567 (単角) ひくてついない                                                |
| カード有効期限            | □ 用 / 20 □ 作 (例) 12 // / 2010 印                                                  |
| せキュリティコード          | (例) 999 (WA)<br>セキュリティコードとは                                                      |

After the validation of the payment you will receive the payment confirmation by email

※イメージはダミーです。

### Step 6: Download WPS OFFICE to the MO2

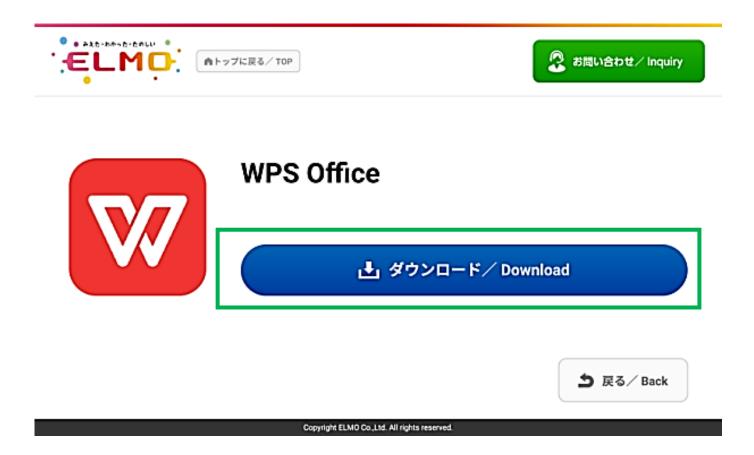

Step 7: You will receive your Serial (License) Key by E-Mail in approximately 3 days. Connect the MO2 first to Internet and then activate WPS by entering the Key.

#### STEP 7

シリアルキーの送付。

License key is sent.

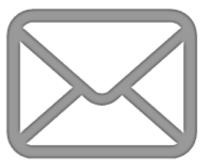

ご注文時に入力したメールアドレス宛てに後日シリアルキーを送 ご利用開始時にはアクティベート作業が必要です。 シリアルキーを入力する際にはインターネット環境が必要です。

Your serial key is sent to your email address at a later date.

The application must be activated with the serial key purchased.

You need to connect the Internet to enter the serial key.